# **UND Compensation Compliance System (UNDCC) Certifier Quick Guide**

#### 1. **RECEIVE EMAIL FROM UNDCC**

Certifiers (PIs) will receive a system generated email once their Compliance Coordinator has completed the Pre-Review of the Project Statement(s). Click the link in the email notification [\(https://ecc.und.edu/undcc/\)](https://ecc.und.edu/undcc/) to see the list of Project Statements ready for Certification.

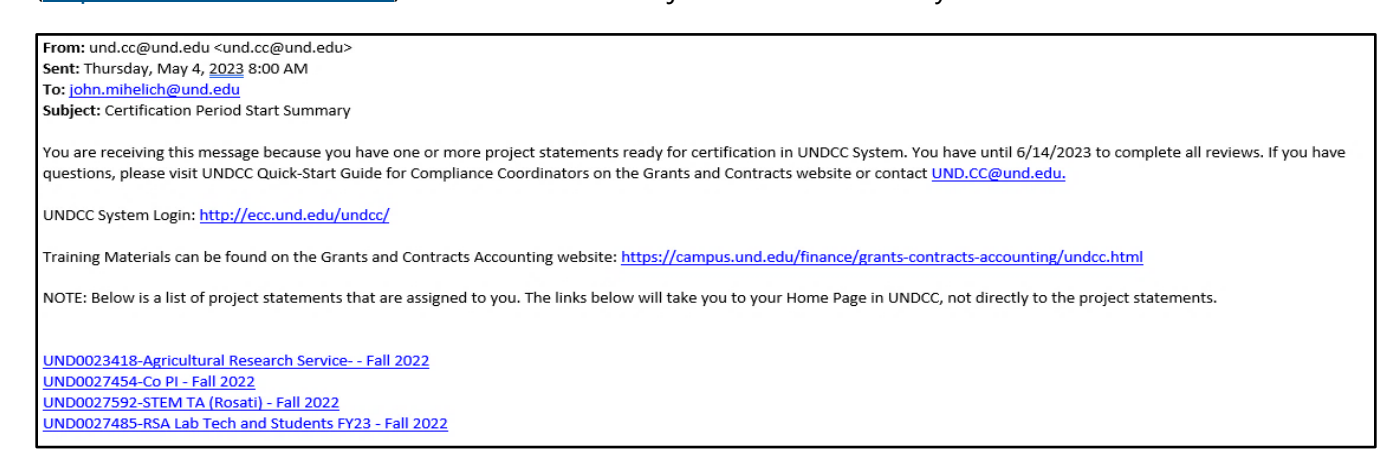

## 2. **LOG INTO UNDCC**

UNDCC uses single sign-on. If you are not already logged into VPN, log into VPN with your UND username/password.

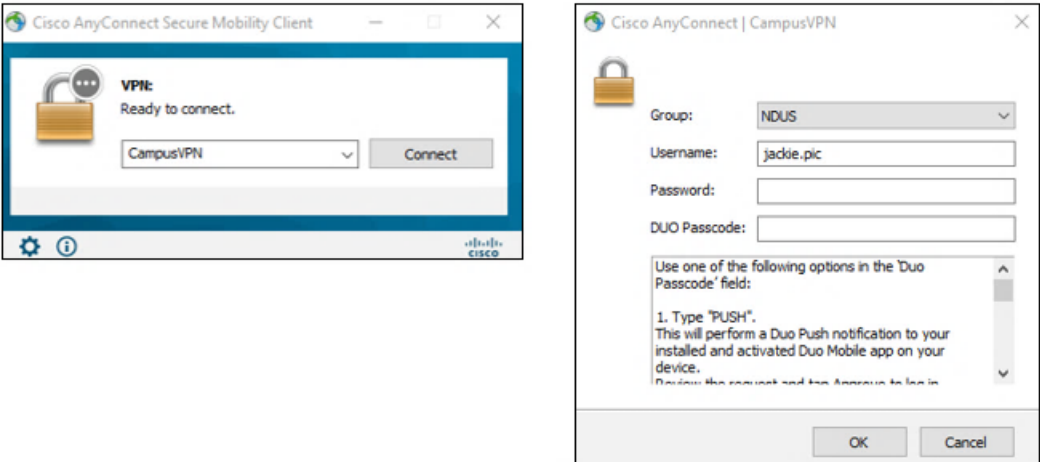

# **UND NORTH DAKOTA**

## 3. **SELECT PROJECT STATEMENT**

After logging into UNDCC, users will "land" on their Work List. Click the "Ready for Certification" link.

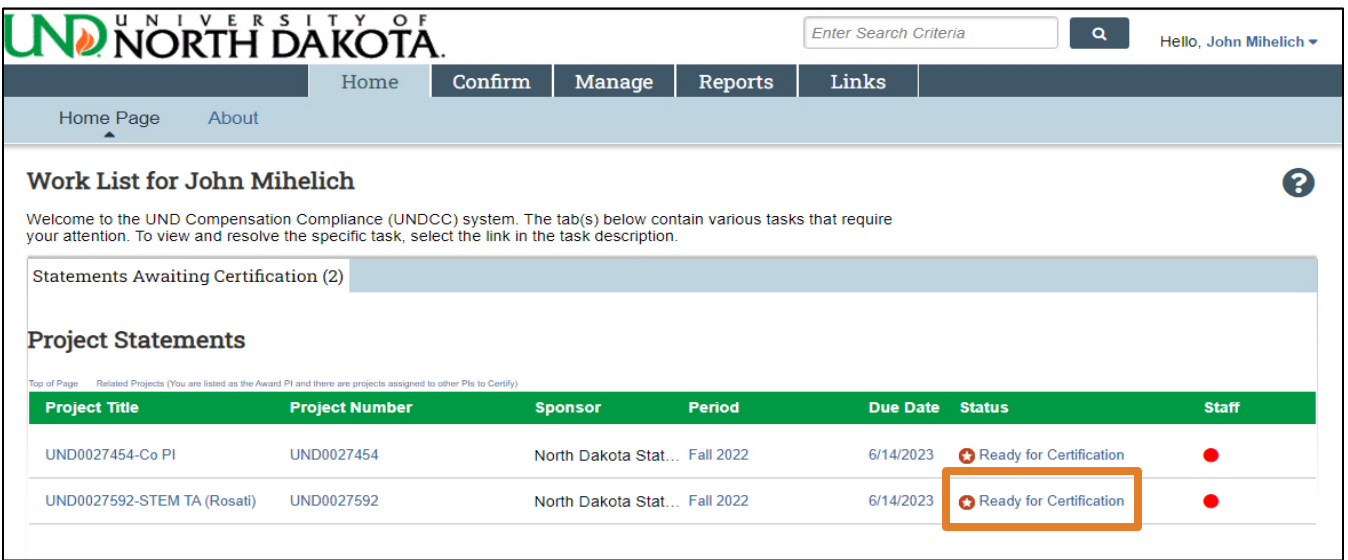

#### 4. **REVIEW PROJECT STATEMENT**

Review each Project Statement for the following:

*Is the payroll for each employee reasonable in relation to each project and do they accurately represent what you, as the Principal Investigator in charge of the project have authorized for the semester?*

- If yes, please proceed to Step 5.
- If not, click the "Get Help" button at the bottom of the Project Statement to email your Compliance Coordinator (CC) for assistance.

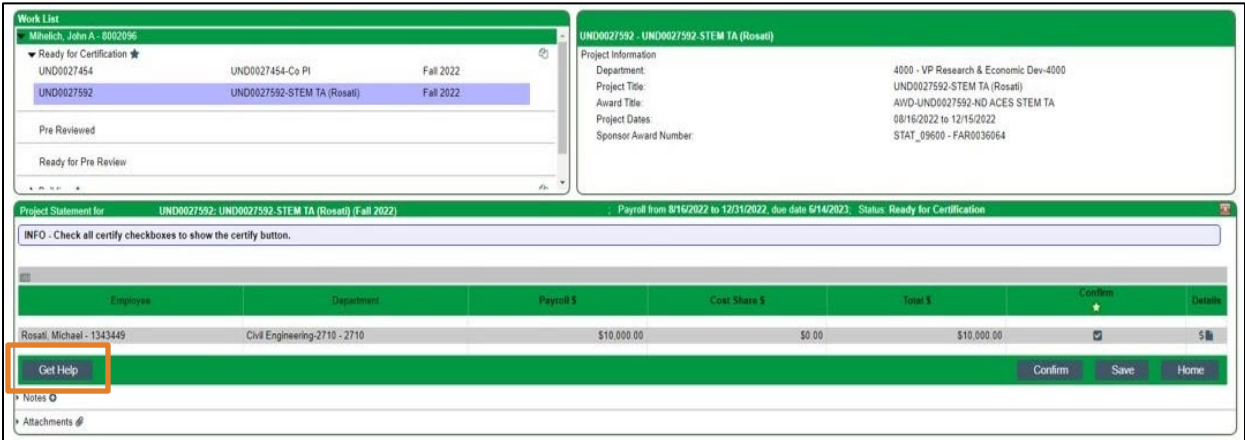

# **UND NORTH DAKOTA**

### 5. **CERTIFY PROJECT STATEMENT**

Check each box (or click the star to select all boxes) and click "Confirm".

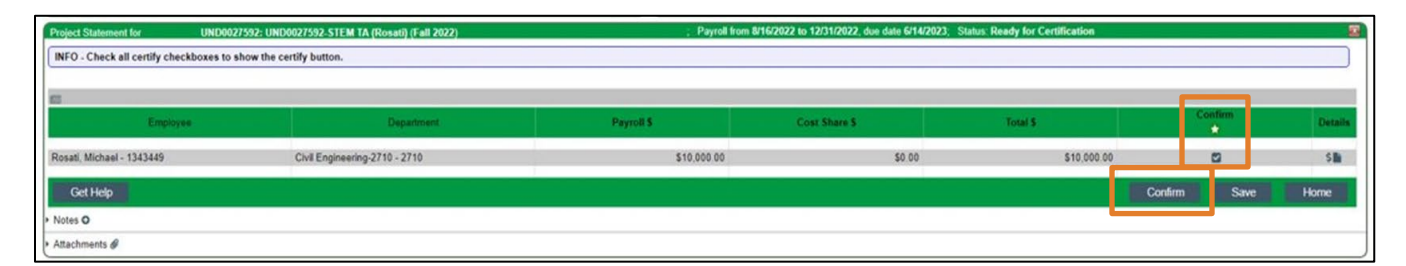

Complete the attestation by clicking "I Agree".

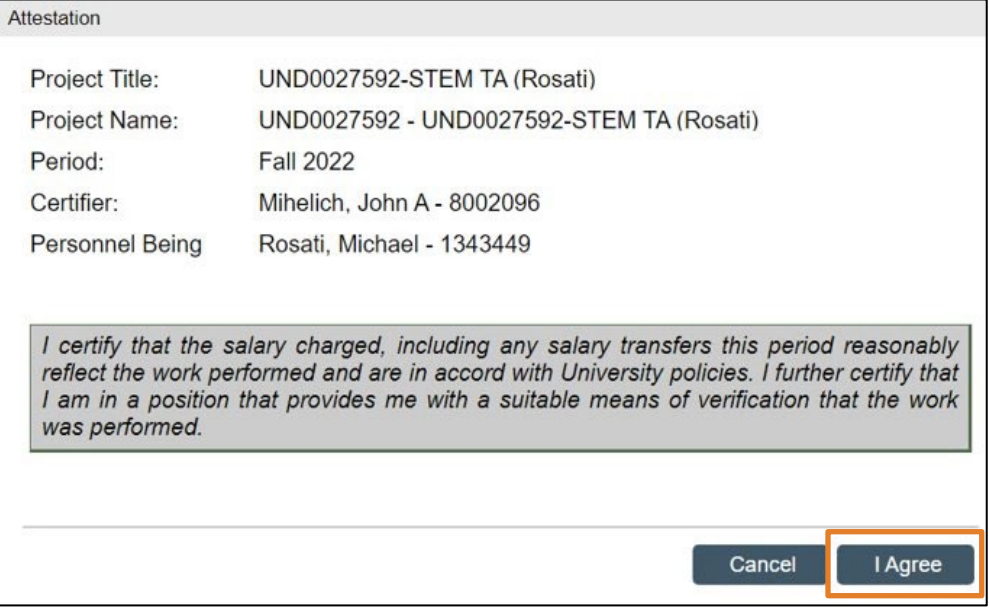